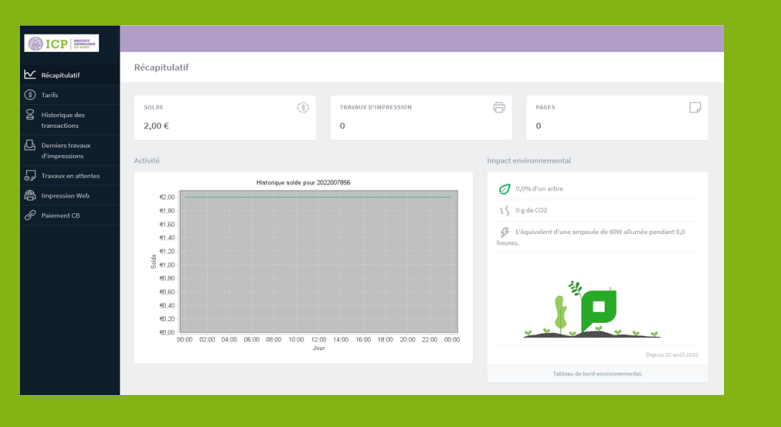

# **Votre service d'impression** https://impression.icp.fr

### 1<sup>ère</sup> Etape : Enregistrer votre carte via le lecteur à votre disposition sur tous les copieurs de l'ICP

(copieurs disponibles au HUB en Z03, au 5<sup>ème</sup> étage et 1<sup>er</sup> étage de la bibliothèque de Fels, à la bibliothèque de Vernon, au Tiers lieu et sur les sites de Saint Germain et de Reims) cette action ne sera demandée qu'une seule fois pour authentification sur le système.

Saisir l'adresse mail [prénom.nom@campusicp.fr](mailto:prénom.nom@campusicp.fr) ainsi que le mot de passe associé (créés et communiqués lors de l'inscription).

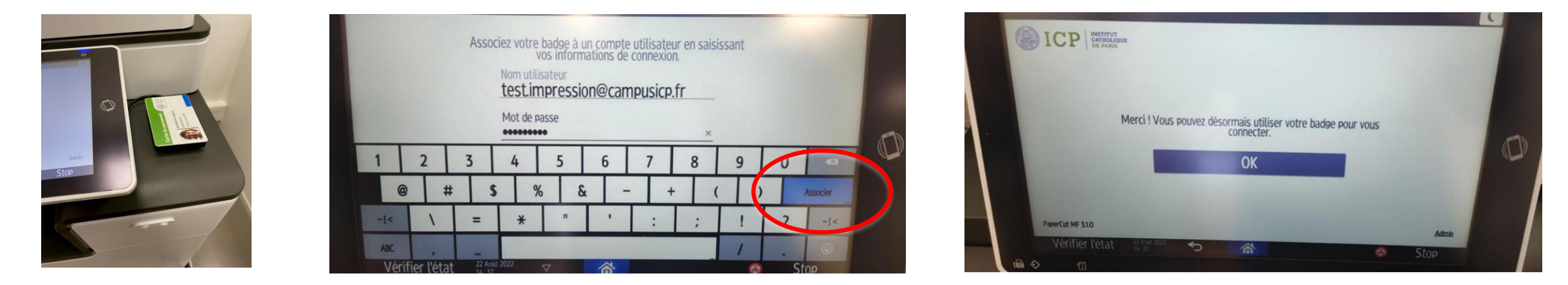

Pour les extérieurs possédant une carte de bibliothèque:

Saisir l'identifiant [prénom.nom@ext.icp.fr](mailto:prénom.nom@ext-icp.fr) ainsi que le mot de passe associé (créés et communiqués lors de l'inscription).

#### **2ème Etape : Recharger la carte**

Via la borne disponible au HUB salle Z03 (8h – 18h du lundi au vendredi) ou via la plateforme web [https://impression.icp.fr](https://impression.icp.fr/)

#### **3ème Etape : Photocopier, numériser ou lancer les impressions à distance via la plateforme** [https://impression.icp.fr](https://impression.icp.fr/)

Poser le badge sur le lecteur et choisir votre option d'impression

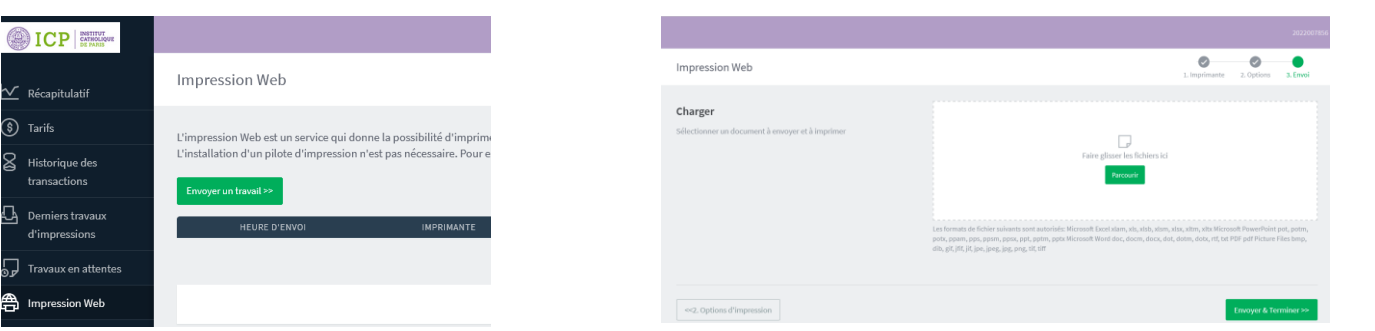

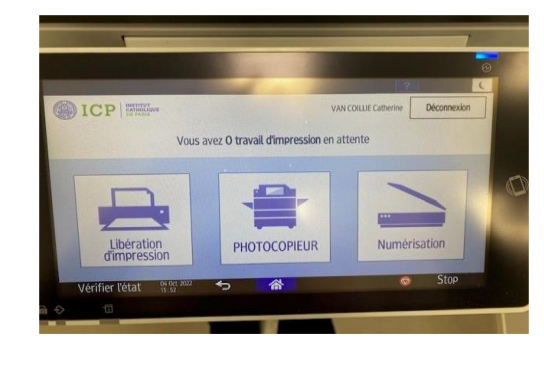

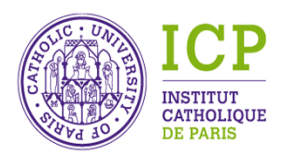

**DICP EXTHOL** 

**Pour toutes demandes et /ou réclamations envoyer un mail à** [dsin.info@icp.fr](mailto:dsin.info@icp.fr)

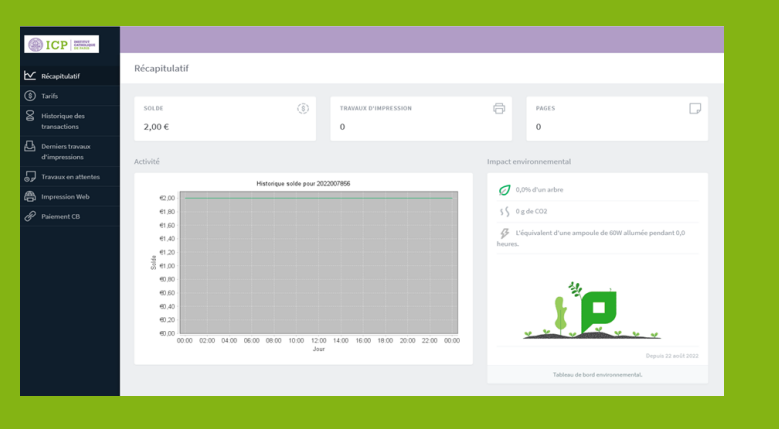

## **Votre service d'impression** https://impression.icp.fr

Pour les utilisateurs occasionnels ne disposant pas de badge ICP, il faudra créer, dans un premier temps, un compte sur le site [https://impression.icp.fr](https://impressions.icp.fr/) S'enregistrer en tant que nouvel utilisateur

- 1. Cliquer sur « S'enregistrer en tant que nouvel utilisateur ».
- 2. Compléter les champs.

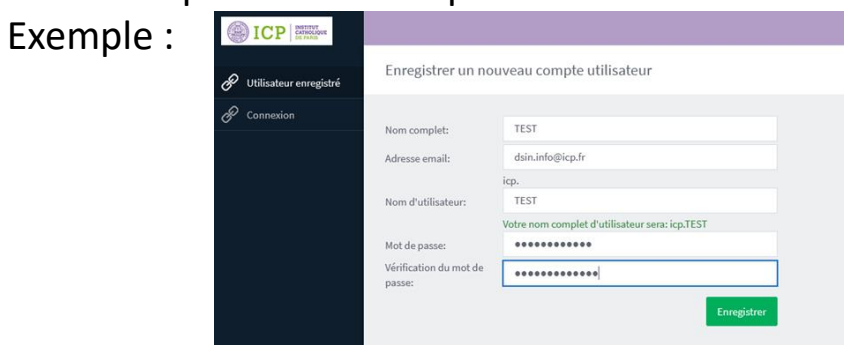

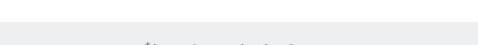

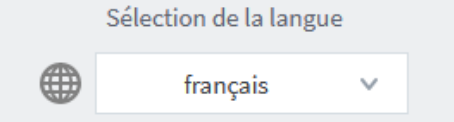

Un message récapitulant l'inscription apparaît. Il recense le nom d'utilisateur et le code d'identification utiles pour la récupération de vos impressions sur les copieurs. Cliquer sur « connexion » en vert pour continuer.

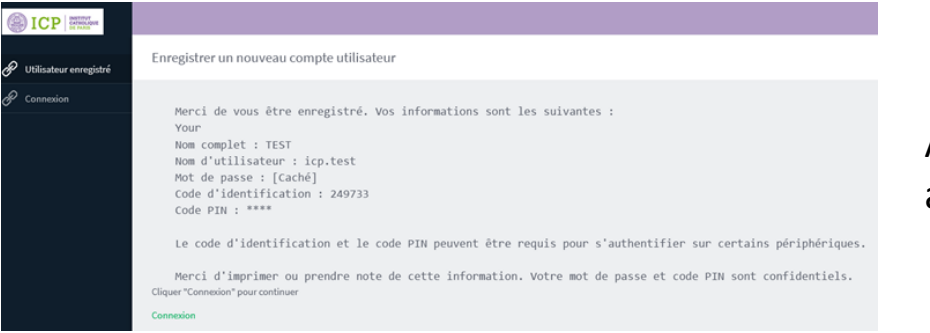

Afin de finaliser la procédure, un courriel est envoyé sur le mail personnel afin de vérifier l'identité du demandeur.

Aller à la borne de rechargement en salle Z03 pour retirer une carte payante et l'enregistrer sur le copieur se trouvant à côté.

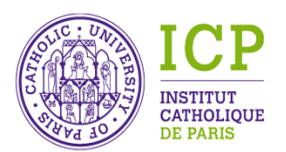

**DICP**